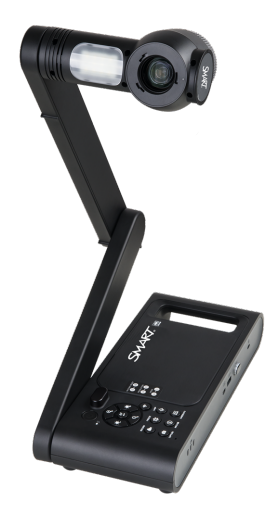

# **SMART Document Camera 650**

# **Benutzerhandbuch**

SDC-650

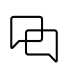

War dieses Dokument hilfreich? [smarttech.com/docfeedback/171733](https://www.smarttech.com/docfeedback/171733)

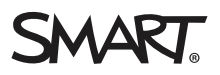

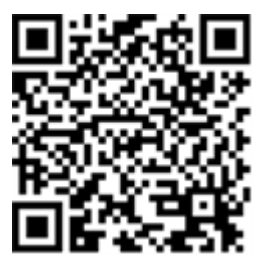

## Weitere Informationen

Dieses Handbuch und andere Ressourcen für die SMART 650 Dokumentenkamera finden Sie im Support-Bereich der SMART -Website [\(smarttech.com/support](https://www.smarttech.com/support)). Scannen Sie den folgenden QR-Code, um sich diese Unterlagen auf Ihrem Mobilgerät durchzulesen.

#### **FCC-Warnhinweis**

Dieses Gerät wurde geprüft und für konform mit den Grenzwerten für Digitalgeräte der Klasse A, gemäß Teil 15 der FCC-Bestimmungen, befunden. Diese Grenzwerte haben den Zweck, einen hinreichenden Schutz gegen schädigende Störungen bei Betrieb des Geräts in Wohnumgebungen zu gewähren. Dieses Gerät erzeugt, verwendet und strahlt Hochfrequenzenergie ab. Wird das Gerät nicht entsprechend den Herstelleranweisungen installiert und bedient, kann es möglicherweise empfindliche Störungen im Funkverkehr verursachen. Bei Betrieb dieses Geräts in einem Wohnbereich kommt es mit großer Wahrscheinlichkeit zu schädlichen Störungen. In diesem Fall ist der Benutzer verpflichtet, die Störung auf eigene Kosten zu beheben.

#### **Markenhinweis**

SMART Board, smarttech, das SMART Logo und sämtliche SMART Produktlogos sind Marken oder eingetragene Marken von SMART Technologies ULC in den USA und/oder anderen Ländern. Alle Produkt- und Firmennamen von Dritten können Marken ihrer jeweiligen Inhaber sein.

#### **Copyright-Hinweis**

© 2022 SMART Technologies ULC. Alle Rechte vorbehalten. Kein Teil dieser Veröffentlichung darf ohne die vorherige schriftliche Genehmigung von SMART Technologies ULC reproduziert, übertragen, transkribiert, in einem Datenbanksystem gespeichert oder in eine Fremdsprache übersetzt werden. Informationen in diesem Handbuch<br>können ohne Vorankündigung geändert werden und stellen keine Ve

Dieses Produkt und dessen Verwendung unterliegen einem oder mehreren der folgenden US-Patente:

[www.smarttech.com/patents](https://www.smarttech.com/patents) 14. Oktober 2022

# **Wichtige Informationen**

### **Warnung**

- <sup>l</sup> Die Nichtbeachtung der mit dem SMART-Produkt gelieferten Installationsanweisungen kann zu Verletzungen und Produktschäden führen, die möglicherweise nicht durch die Garantie abgedeckt sind.
- <sup>l</sup> Stellen Sie sicher, dass alle zum Display laufende Kabel, die über den Boden verlegt sind, ordentlich gebündelt und markiert sind, um eine Stolpergefahr zu vermeiden.
- Den Stiftakku nicht durchstechen, quetschen, erhitzen oder zerlegen bzw. einem Feuer oder Flüssigkeiten aussetzen, die Anschlüsse nicht kürzen und den Akku in keiner anderen Weise missbrauchen. Andernfalls könnte die Batterie explodieren oder sich entzünden und so ein Feuer auslösen oder Verletzungen bei Personen verursachen.
- Die Batterie nicht falsch herum einsetzen oder verpolen. Verwenden Sie keine anderen Batterietypen bei der Fernbedienung. Beide Handlungen können Beschädigungen an der Fernbedienung, Brand oder Verletzungen verursachen.
- $\bullet$  Um das Risiko eines Feuers oder eines Stromschlags zu reduzieren, setzen Sie das SMART Produkt weder Regen noch Nässe aus.
- **·** Schieben Sie keine Fremdkörper in die Öffnungen Ihres SMART-Produkts.
- <sup>l</sup> Öffnen oder zerlegen Sie das SMART-Produkt nicht. Sie riskieren einen elektrischen Schlag durch die hohe Spannung im Gehäuse. Durch das Öffnen des Gehäuses erlischt zudem Ihre Garantie.
- Der Kameraarm Ihres SMART-Produkts verfügt über ein Gelenk, das beim Bewegen des Kameraarms eine Quetschgefahr darstellt. Halten Sie sich von den Quetschpunkten fern.
- Starren Sie nicht ins Licht und strahlen Sie das Licht nicht direkt in die Augen einer anderen Person. Schalten Sie das Licht aus, wenn Sie Bilder von Personen aufnehmen.
- Überlasten Sie Steckdosen oder Verlängerungskabel nicht, da dies zu einem Brand oder Stromschlag führen kann.
- Schalten Sie Ihr SMART-Produkt vor einem Gewitter aus und trennen Sie es vom Strom. Berühren Sie während eines Gewitters weder Ihr SMART-Produkt noch den Stecker, da die Gefahr eines Stromschlags besteht.
- <sup>l</sup> Verwenden Sie Ihr SMART-Produkt nur mit dem Typ oder der Stromquelle, die auf dem Netzteil angegeben ist, und ändern Sie den Stecker nicht.
- Schließen Sie die Batterieklemmen nicht kurz und lassen Sie sie nicht mit leitenden Gegenständen kontrahieren.
- <sup>l</sup> Nehmen Sie Batterien nicht auseinander.

### **Achtung**

- Stellen Sie Ihr SMART-Produkt auf eine feste Oberfläche, damit es nicht herunterfällt.
- <sup>l</sup> Wenn an Ihrem SMART-Produkt ein Sicherheitskabel angeschlossen ist, tragen oder schwingen Sie Ihr SMART-Produkt nicht mittels des Sicherheitskabels herum.
- <sup>l</sup> Schließen Sie keine nicht abgeschirmten Schnittstellenkabel an Ihr SMART-Produkt an und lassen Sie keine Kabel an nicht verwendeten Steckverbindern angeschlossen, da dies zu Interferenzpegeln führen kann, die die FCC-Bestimmungen überschreiten.
- <sup>l</sup> Das SMART Produkt darf nicht an Standorten montiert und verwendet werden, an denen sehr viel Staub, Feuchtigkeit oder Rauch zu erwarten ist.
- Blockieren oder decken Sie die Öffnung oder Schlitze Ihres SMART-Produkts nicht ab. Diese Steckplätze sorgen für Belüftung, gewährleisten einen zuverlässigen Betrieb und schützen Ihr SMART-Produkt vor Überhitzung.
- Tragen Sie Ihr SMART-Produkt nicht mittels des Kameraarms. Halten Sie das Produkt an der Basis des Geräts fest, wenn Sie es tragen.
- Richten Sie das Kameraobiektiv nicht auf die Sonne.
- Falls Teile Ihres SMART-Produkts ersetzt werden müssen, stellen Sie sicher, dass nur von SMART Technologies zugelassene Ersatzteile oder Ersatzteile mit den gleichen Eigenschaften verwendet werden.
- <sup>l</sup> Stellen Sie sicher, dass die Batterien an einem kühlen und trockenen Ort aufbewahrt werden.
- <sup>l</sup> Entsorgen Sie Batterien nicht in Wasser, Feuer oder Hausmüll. Batterien an Sammelstellen entsorgen.
- Entfernen Sie die Batterien in der Fernbedienung, wenn Sie längere Zeit nicht in Betrieb sind. Batteriekorrosion oder Leckagen können die Fernbedienung beschädigen.
- Mischen Sie keine neuen und gebrauchten Batterien.
- Mischen Sie nicht verschiedene Batterietypen: Alkali, Nickel-Cadmium (wiederaufladbar) oder Carbon-Zink.

## Erklärung zu Interferenzen der Federal Communication Commission

Dieses Gerät ist konform mit Teil 15 der FCC-Bestimmungen. Der Betrieb unterliegt folgenden zwei Bedingungen:

1. Das Gerät darf keine schädlichen Störungen hervorrufen.

2. Dieses Gerät muss bei empfangenen Störungen Störfestigkeit bieten, selbst bei Störungen, die Fehlfunktionen auslösen könnten.

Dieses Gerät wurde geprüft und für konform mit den Grenzwerten für Digitalgeräte der Klasse B, gemäß Teil 15 der FCC-Bestimmungen, befunden. Diese Grenzwerte haben den Zweck, einen hinreichenden Schutz gegen schädigende Störungen bei Betrieb des Geräts in Wohnumgebungen zu gewähren. Dieses Gerät erzeugt, verwendet und strahlt Hochfrequenzenergie ab. Wird das Gerät nicht entsprechend den Anweisungen installiert und bedient, kann es möglicherweise empfindliche Störungen im Funkverkehr verursachen.

Es gibt jedoch keine Garantie, das es in einer bestimmten Installation nicht zu Störungen kommt. Sollte das Gerät den Radio- oder Fernsehempfang empfindlich stören, was durch Ein- und Ausschalten des Geräts festgestellt werden kann, lässt sich dies wahrscheinlich mit einer oder mehreren der folgenden Maßnahmen beheben:

- Neuausrichten oder Umpositionieren der Empfangsantenne
- Erhöhen des Abstands zwischen Gerät und Empfänger
- Anschluss des Geräts an einen anderen Stromanschluss, an dessen Stromkreis der Empfänger nicht angeschlossen ist
- Wenden Sie sich bei Bedarf an einen fachkundigen Rundfunk-/Fernsehtechniker.

### **Achtung**

Nicht ausdrücklich von der für die Einhaltung der Konformität zuständigen Partei genehmigte Änderungen oder Modifizierungen können das Recht des Benutzers zur Verwendung dieses Geräts aufheben.

Dieser Sender darf nicht neben anderen Antennen oder Sendern ausgestellt oder zusammen mit ihnen betrieben werden.

Für den Betrieb im Frequenzbereich von 5,15 bis 5,25 GHz / 5,47 bis 5,725 GHz ist die Verwendung auf Innenräume beschränkt. Das Band von 5600-5650 MHz wird während der Herstellung von der Software deaktiviert und kann vom Endbenutzer nicht geändert werden. Dieses Gerät erfüllt alle anderen Anforderungen in Teil 15E, Abschnitt 15.407 der FCC-Bestimmungen.

### **FCC-Erklärung zur Strahlenexposition:**

Dieses Gerät entspricht den FCC-Grenzwerten für Strahlenbelastung, die für eine nicht kontrollierte Umgebung festgelegt wurden. Dieses Gerät muss mit einem Mindestabstand von 20 cm zum Körper installiert und bedient werden.

#### FCC

Konformitätserklärung des Lieferanten 47 CFR § 2.1077 Compliance-Informationen Eindeutige Kennung: SDC-650, WD650 Verantwortliche Partei – US-Kontaktinformationen SMART Technologies Inc.

2401 4th Ave, 3. Stock Seattle,WA 98121

compliance@smarttech.com

## Erklärung zu "Innovation, Science and Economic Development Canada"

Dieses Gerät entspricht RSS-210 der Industry Canada Rules. Der Betrieb unterliegt folgenden zwei Bedingungen:

- 1. Das Gerät darf keine schädlichen Störungen hervorrufen.
- 2. Dieses Gerät muss bei empfangenen Störungen Störfestigkeit bieten, selbst bei Störungen, die Fehlfunktionen auslösen könnten.

Ce dispositif est conforme à la norme CNR-210 d'Industrie Canada applicable aux appareils radio exempts de licence. Son fonctionnement est sujet aux deux conditions suivantes:

- 1. le dispositif ne doit pas produire de brouillage préjudiciable, et
- 2. ce dispositif doit accepter tout brouillage reçu, y compris un brouillage susceptible de provoquer un fonctionnement indésirable.

#### **Achtung**

- i. Das Gerät für den Betrieb auf dem Frequenzband 5150–5250 MHz ist nur für den Betrieb in Innenräumen vorgesehen, um potenziell schädliche Interferenzen an mobilen Co-Kanal-Satellitenmobilfunksystemen zu verringern;
- ii. die maximal zulässige Antennenverstärkung für Geräte auf den Frequenzbändern 5250–5350 MHz und 5470–5725 MHz müssen die E.I.R.P.-Grenzwerte einhalten; und
- iii. Der maximal zulässige Antennengewinn für Geräte im Band 5725-5825 MHz muss dem e.i.r.p. Grenzwert für Punkt-zu-Punkt- und Nicht-Punkt-zu-Punkt-Betrieb entsprechen.
- iv. Benutzer sollten auch darauf hingewiesen werden, dass Hochleistungsradargeräte als Hauptbenutzer zugewiesen werden (d. H. Prioritätsbenutzer) der Bänder 5250-5350 MHz und 5650-5850 MHz und dass diese Radargeräte Störungen und / oder Schäden an LE-LAN-Geräten verursachen können.

#### **Avertissement:**

- i. Le guide d'utilisation des dispositifs pour réseaux locaux doit inclure des instructions précises sur les restrictions susmentionnées, notamment :
- ii. les dispositifs fonctionnant dans la bande 5 150-5 250 MHz sont réservés uniquement pour une utilisation à l'intérieur a"n de réduire les risques de brouillage préjudiciable aux systèmes de satellites mobiles utilisant les mêmes canaux;
- iii. le gain maximal d'antenne permis pour les dispositifs utilisant les bandes 5 250-5 350 MHz et 5 470-5 725 MHz doit se conformer à la limite de p.i.r.e.;
- iv. le gain maximal d'antenne permis (pour les dispositifs utilisant la bande 5 725-5 825 MHz) doit se conformer à la limite de p.i.r.e. spéci"ée pour l'exploitation point à point et non point à point, selon le cas.

v. De plus, les utilisateurs devraient aussi être avisés que les utilisateurs de radars de haute puissance sont désignés utilisateurs principaux (c.-à-d., qu'ils ont la priorité) pour les bandes 5 250-5 350 MHz et 5 650-5 850 MHz et que ces radars pourraient causer du brouillage et/ou des dommages aux dispositifs LAN-EL.

#### **Erklärung zur Strahlenexposition:**

Dieses Gerät entspricht den ISED-Grenzwerten für Strahlenbelastung, die für eine nicht kontrollierte Umgebung festgelegt wurden. Dieses Gerät sollte mit einem Mindestabstand von 20 cm zwischen der Antenne dieses Geräts und allen Personen in der Nähe installiert und betrieben werden.

### **Déclaration d'exposition aux radiations:**

Cet équipement est conforme aux limites d'exposition aux rayonnements ISED établies pour un environnement non contrôlé.Cet équipement doit être installé et utilisé avec un minimum de 20 cm de distance entre la source de rayonnement et votre corps.

## EU-Konformitätserklärung

Hiermit erklärt SMART Technologies ULC, dass der Verhältnis-Gerätetyp Drahtloser AC-Dualband-Adapter WD650 der Richtlinie 2014/53 / EU entspricht. Den vollständigen Text der EU-Konformitätserklärung finden Sie unter folgender Internetadresse: [smart](https://www.smarttech.com/compliance)[tech.com/compliance](https://www.smarttech.com/compliance).

### **Warnung**

Dieses Gerät entspricht der Klasse A der CISPR 32. Bei Einsatz in einer Wohnumgebung kann es Funkstörungen verursachen.

Nachfolgend sind das Frequenzband und die maximale Übertragungsleistung in der EU aufgeführt:

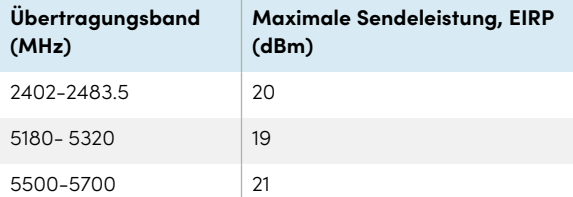

#### **Einschränkungen in (5 GHz)**

AT/BE/BG/CZ/DK/EE/FR/DE/IS/IE/IT/EL/ES/CY/LV/LI/LT/L-U/HU/MT/NL/NO/PL/PT/RO/SI/SK/TR/FI/SE/CH/UK/HR. 5150 MHz-5350 MHz gilt nur bei Einsatz in Innenräumen.

#### **Achtung: FUNKFREQUENZ-STRAHLENBELASTUNG**

Dieses Gerät entspricht den EU-Grenzwerten für Strahlenbelastung, die für eine nicht kontrollierte Umgebung festgelegt wurden. Dieses Gerät muss mit einem Mindestabstand von 20 cm zum Körper installiert und bedient werden.

# Einhalten der Umweltrichtlinien für die Hardware-Komponenten

SMART Technologies unterstützt die globalen Bemühungen zur sicheren und umweltfreundlichen Herstellung, Vertrieb und Entsorgung von Elektrogeräten.

### Entsorgungsvorschriften für Elektro- und Elektronikaltgeräte (WEEE- und Batterierichtlinie)

Elektrische und elektronische Geräte und Batterien enthalten Substanzen, die schädlich für die Umwelt und den Menschen sind. Das Symbol der durchgestrichenen Mülltonne weist darauf hin, dass diese Produkte dem entsprechenden Recyling-Prozess zugeführt werden müssen und nicht als Hausmüll entsorgt werden dürfen.

### **Batterien**

Die SMART Dokumentenkamera 650 enthält wiederaufladbare Lithium-Ionen-Batterien. Die Fernbedienung enthält zwei AAA-Batterien. Recyceln oder entsorgen Sie Akkus und Batterien ordnungsgemäß.

Weitere Informationen finden Sie [unters](http://smarttech.com/compliance)marttech.com/compliance.

# <span id="page-5-0"></span>**Contents**

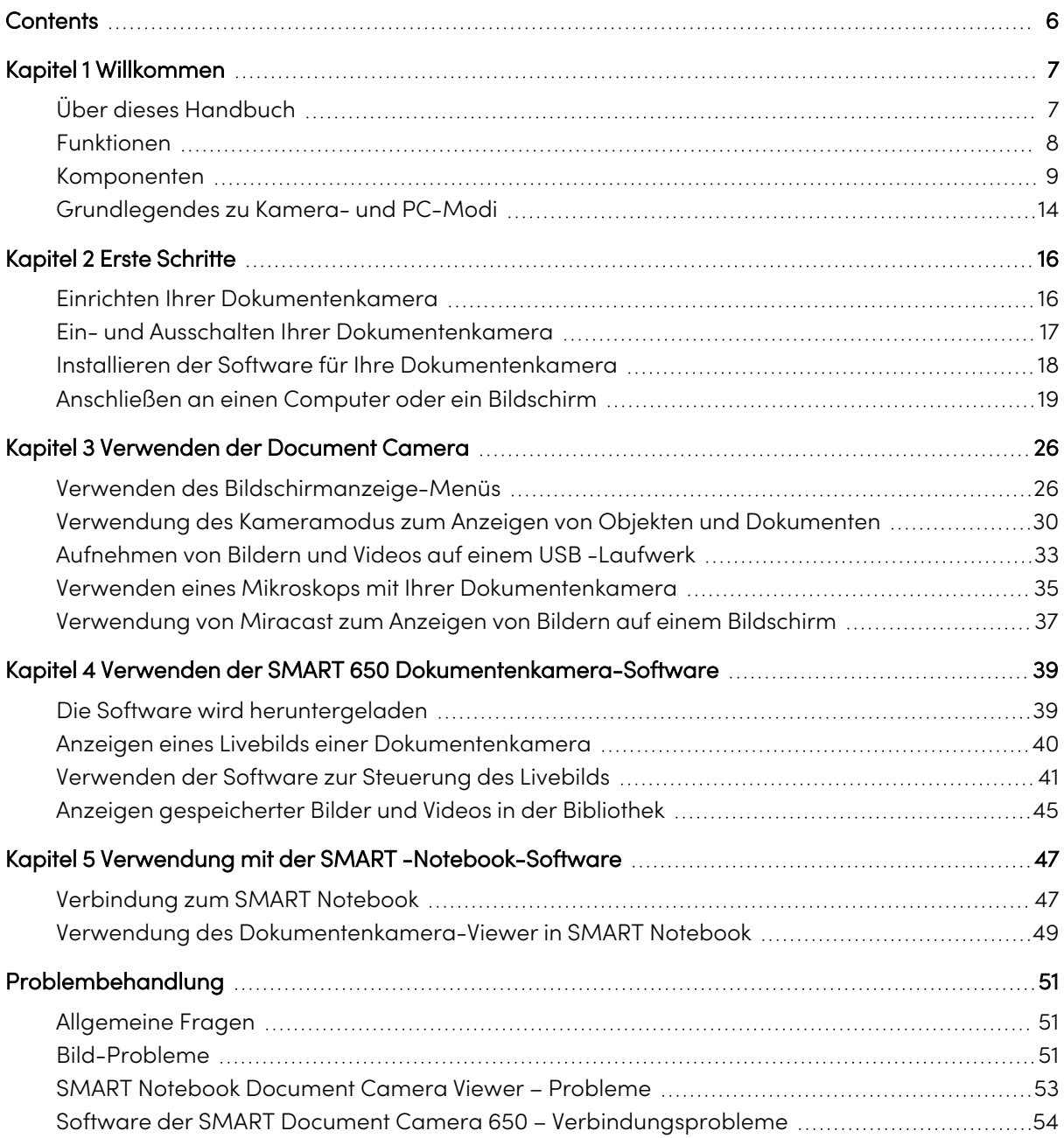

# <span id="page-6-0"></span>Kapitel 1 **Willkommen**

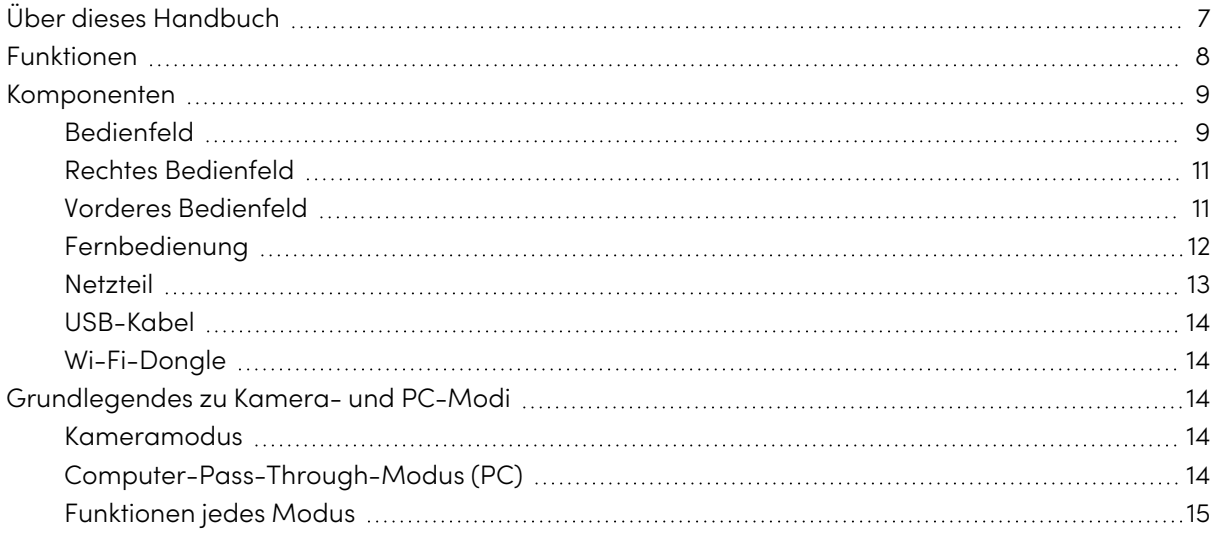

# <span id="page-6-1"></span>Über dieses Handbuch

Dieses Handbuch richtet sich an Benutzer, die die SMART 650 Dokumentenkamera in ihren Organisationen einrichten und verwenden.

Es enthält Informationen zum Einrichten der Dokumentenkamera und zur Verwendung des Bildschirmanzeigemenüs und der Software der Dokumentenkamera.

Weitere Informationen wie Videos, Schulungen und Anleitungen finden Sie unter [support.smarttech.com/docs/redirect/?product=doccamera650](https://support.smarttech.com/docs/redirect/?product=doccamera650).

# <span id="page-7-0"></span>Funktionen

Die SMART Dokumentenkamera 650 verbindet digitales Lernen mit der physischen Welt. Dieser benutzerfreundliche 4K Ultra HD-Visualizer erfasst Live-Videos und Bilder direkt auf dem SMART Board®, SMART Notebook® oder Ihrem Desktop. Die SDC-650 ist eine vollständig UVC-konforme Kamera mit integriertem Mikrofon, die als hochwertige Webcam mit interaktiven SMART Board Bildschirmen verwendet werden kann und die Kontinuität eines Unterrichtserlebnisses auch während Videokonferenzen gewährleistet.

Die Dokumentenkamera verfügt über folgende Funktionen:

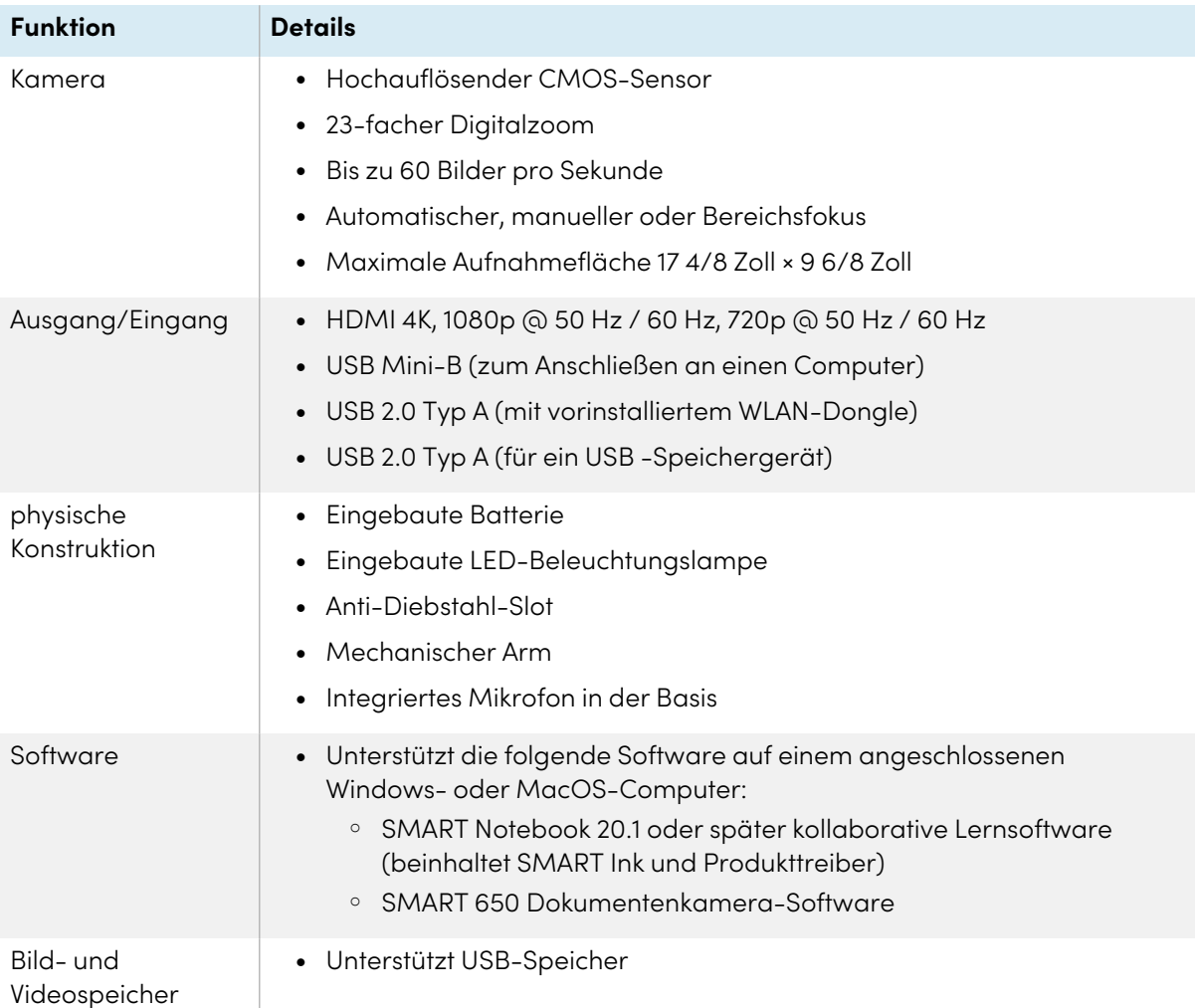

# <span id="page-8-0"></span>Komponenten

Die SMART Dokumentenkamera verfügt über einen flexiblen Arm zum Positionieren des Objektivs in einem beliebigen Winkel. Der Kamerakopf verfügt über eine LED-Deckenbeleuchtung, um die Lichtverhältnisse zu verbessern.

![](_page_8_Figure_3.jpeg)

Die SMART 650 Dokumentenkamera besteht aus folgenden Komponenten:

![](_page_8_Picture_226.jpeg)

## <span id="page-8-1"></span>Bedienfeld

Über das Bedienfeld können Sie zwischen den Modi Kamera und Computer-Pass-Through. Sie können auch das Bedienfeld verwenden, um die Einstellungen und Funktionen im OSD-Menü (On-Screen Display) des Kameramodus anzupassen.

![](_page_9_Figure_1.jpeg)

## Das Bedienfeld der Dokumentenkamera besteht aus folgenden Elementen:

<span id="page-9-0"></span>![](_page_9_Picture_474.jpeg)

![](_page_10_Picture_261.jpeg)

# <span id="page-10-0"></span>Rechtes Bedienfeld

![](_page_10_Figure_3.jpeg)

Das rechte Feld der Dokumentenkamera besteht aus folgenden Elementen:

![](_page_10_Picture_262.jpeg)

# <span id="page-10-1"></span>Vorderes Bedienfeld

![](_page_10_Figure_7.jpeg)

Die Vorderseite der Dokumentenkamera besteht aus folgenden Elementen:

<span id="page-11-1"></span>![](_page_11_Picture_393.jpeg)

# <span id="page-11-0"></span>Fernbedienung

Auf alle Funktionen der SMART 650 Dokumentenkamera kann mit der Fernbedienung zugegriffen werden. Die Fernbedienung benötigt zwei AAA-Batterien.

![](_page_11_Figure_4.jpeg)

![](_page_11_Picture_394.jpeg)

![](_page_12_Picture_674.jpeg)

# <span id="page-12-0"></span>Netzteil

Ihre Dokumentenkamera wird mit einem Netzteil geliefert, einschließlich eines länderspezifischen Netzkabels (für EU, Großbritannien und Nordamerika), das an das externe Netzteil angeschlossen wird.

# <span id="page-13-1"></span>USB-Kabel

Verwenden Sie das USB-Kabel, um Ihre Dokumentenkamera an Ihren Computer anzuschließen. Sie können Objekte anzeigen, Bilder in SMART Notebook-Dateien aufnehmen und Ihre Dokumentenkamera über die SMART Notebook-Software steuern.

Wenn Sie die USB-Verbindung verlängern müssen, lesen Sie den Artikel [Fehlerbehebung](http://kb.smarttech.com/articles/TROUBLESHOOTING/Troubleshooting-the-USB-2-0-and-USB-3-0-connection-to-your-SMART-interactive-display?q=usb+extend&l=en_US&fs=Search&pn=1) und Erweiterung der USB 2.0- und USB [3.0-Verbindung](http://kb.smarttech.com/articles/TROUBLESHOOTING/Troubleshooting-the-USB-2-0-and-USB-3-0-connection-to-your-SMART-interactive-display?q=usb+extend&l=en_US&fs=Search&pn=1) unserer Wissensdatenbank für weitere Hilfe.

# <span id="page-13-2"></span>Wi-Fi-Dongle

Verwenden Sie den Wi-Fi-Dongle, um Ihre Dokumentenkamera mit dem Netzwerk zu verbinden.

<span id="page-13-0"></span>Siehe [Verwendung](#page-20-0) der HDMI -Methode zum Verbinden auf Seite 21.

# Grundlegendes zu Kamera- und PC-Modi

Sie können Ihre Dokumentenkamera im Kamera- oder Computer-Pass-Through-Modus (PC) verwenden. Jeder Modus ermöglicht es Ihnen, verschiedene Dinge zu tun, und erfordert eine bestimmte Verbindung zu einem Bildschirm, einem Projektor oder einem Computer.

# <span id="page-13-3"></span>Kameramodus

Im Kameramodus können Sie von der Dokumentenkamera aufgenommene Livebilder anzeigen:

- In SMART Notebook Software unter [Verwendung](#page-46-0) der USB-Verbindung
- $\bullet$  In der SMART [Dokumentenkamera-Software](#page-38-0) unter Verwendung der USB oder Wi-FI-[Verbindung](#page-38-0)
- Auf einem Bildschirm oder Projektor über die HDMI [-Ausgangsverbindung](#page-29-0) oder [Miracast](#page-36-0) (wenn der Bildschirm oder der Projektor dies unterstützt)

# <span id="page-13-4"></span>Computer-Pass-Through-Modus (PC)

Im PC-Modus können Sie den Desktop Ihres Computers auf einem angeschlossenen Bildschirm oder Projektor anzeigen. In diesem Modus fungiert die Dokumentenkamera als Durchgangsgerät zwischen dem Computer und dem Display oder Projektor.

Um diesen Modus zu verwenden, schließen Sie ein HDMI-Kabel an Ihren Computer und dann an den HDMI -Eingang der Dokumentenkamera an. Schließen Sie dann ein zweites HDMI -Kabel von der HDMI -Ausgangs -Verbindung der Dokumentenkamera an einen Bildschirm oder Projektor an.

![](_page_14_Picture_1.jpeg)

## **Notizen**

<sup>l</sup> Die Aufnahmetaste auf dem Bedienfeld der Dokumentenkamera hat im PC-Modus keine Auswirkung.

# <span id="page-14-0"></span>Funktionen jedes Modus

In der folgenden Tabelle werden die Unterschiede zwischen den einzelnen Modi beschrieben.

![](_page_14_Picture_176.jpeg)

# <span id="page-15-0"></span>Kapitel 2 **Erste Schritte**

![](_page_15_Picture_364.jpeg)

# <span id="page-15-1"></span>Einrichten Ihrer Dokumentenkamera

Bevor Sie die SMART Dokumentenkamera verwenden, klappen Sie sie auf, positionieren Sie sie und schließen Sie sie an die Stromversorgung an, um den Akku vollständig aufzuladen. Bevor Sie die Dokumentenkamera an ein Gerät anschließen, [installieren](#page-17-0) Sie die Software auf dem Gerät. Nach der Installation der Software können Sie die [Dokumentenkamera](#page-18-0) an dieses Gerät anschließen.

## **So Entfalten und Positionieren Sie Ihre Dokumentenkamera**

- 1. Halten Sie die Basis der Dokumentenkamera fest, um sie zu stabilisieren.
- 2. Heben Sie den Kameraarm an und ziehen Sie ihn dann nach außen.
- 3. Drehen Sie den Kamerakopf und richten Sie das Objektiv auf Ihr Objekt.

![](_page_15_Picture_8.jpeg)

### **So schließen Sie Ihre Dokumentenkamera an das Netzteil an und laden den Akku auf**

1. Schließen Sie das mitgelieferte Stromversorgungskabel an den DC-Anschluss am rechten Anschlussfeld an.

### **Hinweis**

Laden Sie den Akku vollständig auf, bevor Sie die Kamera zum ersten Mal verwenden. Die Batterieladeanzeige auf der Vorderseite zeigt den Batteriestatus an. Weitere Informationen zur [Batterieladeanzeige](#page-11-1) finden Sie unter Batterieladeanzeige auf Seite 12.

2. Schließen Sie das Netzkabel an eine Steckdose an.

Nach dem Anschließen der Stromversorgung wechselt die Dokumentenkamera in den Standby-Modus und beginnt mit dem Aufladen.

# <span id="page-16-0"></span>Ein- und Ausschalten Ihrer Dokumentenkamera

Nachdem Sie die grundlegenden Verbindungen hergestellt haben, können Sie die Dokumentenkamera zum ersten Mal einschalten.

## **So schalten Sie Ihre Dokumentenkamera ein**

Drücken Sie auf  $\circledcirc$  auf dem Bedienfeld oder der Fernbedienung, bis die Betriebsanzeige grün leuchtet.

### **So schalten Sie Ihre Dokumentenkamera aus**

Drücken Sie für drei Sekunden auf  $\overset{\text{\textregistered}}{=}$  auf dem Bedienfeld oder der Fernbedienung.

Die Betriebsanzeige erlischt.

### **Hinweis**

Wenn Sie den Netzschalter weniger als drei Sekunden lang gedrückt halten, wechselt die Dokumentenkamera in den Standby-Modus und die Betriebsanzeige leuchtet durchgehend rot.

# <span id="page-17-0"></span>Installieren der Software für Ihre Dokumentenkamera

Laden Sie die erforderliche Software herunter, bevor Sie Ihre Dokumentenkamera verwenden, um Ihre Dokumentenkamera optimal zu nutzen. Laden Sie die neueste Version der folgenden Software herunter und installieren Sie sie, bevor Sie Ihre Dokumentenkamera an ein Gerät anschließen:

![](_page_17_Picture_332.jpeg)

Informationen zum Herunterladen und Installieren von Anweisungen für die Software unter Windows- und Mac-Betriebssystemen finden Sie unter

[support.smarttech.com//docs/redirect/?product=doccamera650&context=downloads](https://support.smarttech.com/docs/redirect/?product=doccamera650&context=downloads).

Die Android-App für interaktive Bildschirme der SMART 650 Dokumentenkamera von SMART Board mit iQ ist im iQ App Store oder im Google Play Store für andere Android-Geräte erhältlich.

# <span id="page-18-0"></span>Anschließen an einen Computer oder ein Bildschirm

Es gibt verschiedene Möglichkeiten, Ihre SMART -Dokumentenkamera an ein Anzeigegerät anzuschließen, z. B. einen Computer oder einen interaktiven Bildschirm von SMART Board:

![](_page_18_Picture_382.jpeg)

In den folgenden Abschnitten finden Sie die Verbindungsmethode, die Sie verwenden sollten.

## **Wichtig**

Stellen Sie vor dem Ausführen dieser Verfahren sicher, dass Sie die [erforderliche](#page-17-0) Software [installieren](#page-17-0).

## <span id="page-19-0"></span>Verwendung der USB-Methode zum Verbinden

Verwenden Sie das mitgelieferte USB-Kabel, um die Dokumentenkamera an einen Computer anzuschließen.

### **So schließen Sie Ihre Dokumentenkamera mit einem USB-Kabel an einen Computer an**

1. Verwenden Sie das mitgelieferte USB-Kabel, um den USB -B-Anschluss der Dokumentenkamera mit einem USB-Anschluss des Computers zu verbinden:

![](_page_19_Picture_5.jpeg)

### **Tipp**

Wenn Sie die USB -Verbindung erweitern müssen, lesen Sie [Fehlerbehebung](https://community.smarttech.com/s/article/Troubleshooting-the-USB-2-0-and-USB-3-0-connection-to-your-SMART-interactive-display?language=en_US) und Erweiterung der USB 2.0- und USB [3.0-Verbindung.](https://community.smarttech.com/s/article/Troubleshooting-the-USB-2-0-and-USB-3-0-connection-to-your-SMART-interactive-display?language=en_US)

- 2. Drücken Sie  $\bigcirc$  auf dem Bedienfeld, bis die Wi-Fi-Anzeigelampe aus ist.
- 3. Öffnen Sie die SMART Dokumentenkamera-Software oder die SMART Notebook-Software, je nachdem, mit welcher Anwendung Sie die Livebilder der Dokumentenkamera anzeigen möchten.

## <span id="page-20-0"></span>Verwendung der HDMI -Methode zum Verbinden

Verwenden Sie den HDMI -Ausgang, um die Dokumentenkamera an einen Bildschirm anzuschließen. Mit dieser Methode wird nur das Livebild der Dokumentenkamera auf dem angeschlossenen Anzeigegerät angezeigt. Verwenden Sie die Fernbedienung oder das Bedienfeld, um das Bild zu ändern (z. B. Vergrößern, Fokussieren, Einfrieren usw.). Wenn Sie Videos aufnehmen oder Aufnahmen des Livebilds speichern möchten, schließen Sie zuerst ein USB -Laufwerk an die Dokumentenkamera an.

### **So schließen Sie Ihre Dokumentenkamera an ein Anzeigegerät an**

1. Schließen Sie das HDMI-Kabel an den **HDMI**-Ausgang der Rückseite der Dokumentenkamera an.

![](_page_20_Picture_5.jpeg)

- 2. Suchen Sie den **HDMI**-Eingang am Anzeigegerät und schließen Sie das HDMI-Kabel an.
- 3. Drücken Sie die Taste **Kamera/PC** auf dem Bedienfeld oder der Fernbedienung, um das Videosignal auf das Anzeigegerät umzuschalten.

## <span id="page-20-1"></span>Verwendung der P2P-Methode zum Herstellen einer Verbindung

Mit dem mitgelieferten Wi-Fi-Dongle können Sie eine direkte drahtlose Peer-to-Peer-Verbindung (P2P) zwischen der Dokumentenkamera und Ihrem Computer herstellen. Über diese direkte Verbindung können Sie die Dokumentenkamera schnell verbinden, ohne ein Passwort eingeben zu müssen, um eine Verbindung zum Schulnetzwerk herzustellen.

Dies ist die einfachste und empfohlene Möglichkeit, eine drahtlose Verbindung herzustellen.

### **Notizen**

- Wenn Sie eine Verbindung über P2P herstellen, kann das integrierte Mikrofon der Dokumentenkamera nicht zur Tonaufnahme verwendet werden. Stattdessen müssen Sie das Mikrofon des Geräts verwenden, an das Sie eine Verbindung herstellen, um Ton aufzunehmen.
- Die SMART Notebook-Software kann mit dieser Verbindungsmethode nicht verwendet werden. Verwenden Sie eine [USB-Verbindung,](#page-19-0) um die Dokumentenkamera mit dem SMART Notebook zu verwenden.

### **Verbindung über P2P herstellen**

1. Laden Sie die SMART [Dokumentenkamera-Software](#page-17-0) herunter und installieren Sie sie.

## **Wichtig**

Für macOS enthält dieser Download einen Treiber für den Wi-Fi-Dongle, der separat auf dem Computer installiert werden muss.

- 2. Schließen Sie den mitgelieferten Wi-Fi-Dongle an einen USB -Anschluss Ihres Computers an.
- 3. Öffnen Sie die Software der SMART Dokumentenkamera.

Sie sehen Ihre Dokumentenkamera aufgelistet.

![](_page_21_Picture_356.jpeg)

## **Tipp**

Überprüfen Sie die Seriennummer auf der Unterseite der Kamera, um den Kameranamen zu ermitteln.

- 4. Klicken Sie auf  $\bigcirc$
- 5. Klicken Sie auf **Weiter**.

6. (Optional) Geben Sie einen Namen und ein Passwort für die Dokumentenkamera ein. Mithilfe eines Namens können Sie die Dokumentenkamera leichter identifizieren, während das Kennwort verhindert, dass unerwünschte Benutzer eine drahtlose Verbindung zu Ihrer Dokumentenkamera herstellen. Wenn kein Name eingegeben wird, wird ein Standardname verwendet.

## **Tipp**

Sie können den Namen und das Passwort später ändern, indem Sie auf die Schaltfläche Info für die Dokumentenkamera klicken. Siehe [Seite](#page-38-0) 39.

7. Klicken Sie auf **Fertig**.

Die Verbindung sollte in ca. 60 Sekunden abgeschlossen sein. Wenn die Verbindung erfolgreich hergestellt wurde, wird das Livebild der Kamera in der SMART Dokumentenkamera-Software angezeigt.

Weitere Informationen zur Verwendung der Steuerelemente der SMART Dokumentenkamera-Software finden Sie unter [Seite](#page-38-0) 39.

## <span id="page-22-0"></span>Verwendung der Wi-Fi-Verbindung

Die Dokumentenkamera verfügt über ein eigenes WLAN, mit dem Sie direkt von Ihrem Gerät aus eine Verbindung herstellen können.

### **So verbinden Sie Ihre Dokumentenkamera mit einem drahtlosen Netzwerk**

- 1. Laden Sie die SMART [Dokumentenkamera-Software](#page-17-0) herunter und installieren Sie sie.
- 2. Drücken Sie  $\odot$  auf dem Bedienfeld.

Die Wi-Fi-Anzeigelampe leuchtet blau.

3. Öffnen Sie die Software der SMART Dokumentenkamera.

Die Software erkennt automatisch verfügbare Dokumentenkameras.

![](_page_22_Picture_420.jpeg)

- 4. Klicken Sie auf  $\bigodot$  für die Dokumentenkamera, mit der Sie eine Verbindung herstellen möchten. Es wird eine Meldung angezeigt, in der Sie gefragt werden, ob Sie den Wi-Fi-Modus einrichten möchten.
- 5. Klicken Sie auf **Ja**.

Sie werden aufgefordert, ein Wi-Fi-Netzwerk für die Verbindung auszuwählen.

- 6. Wählen Sie das Netzwerk aus, das Sie verwenden möchten, und geben Sie das Kennwort ein.
- 7. Klicken Sie auf **Verbinden**.
- 8. (Optional) Geben Sie einen Namen und ein Passwort für die Dokumentenkamera ein. Mithilfe eines Namens können Sie die Dokumentenkamera leichter identifizieren, während das Kennwort verhindert, dass unerwünschte Benutzer eine drahtlose Verbindung zu Ihrer Dokumentenkamera herstellen. Wenn kein Name eingegeben wird, wird ein Standardname verwendet.

### **Tipp**

Sie können den Namen und das Passwort später ändern, indem Sie auf die Schaltfläche Info für die Dokumentenkamera klicken. Siehe [Seite](#page-38-0) 39.

- 9. Klicken Sie auf **Fertig**.
- 10. Klicken Sie nach dem Anschließen der Dokumentenkamera auf .

![](_page_23_Picture_11.jpeg)

Weitere Informationen zur Verwendung der Steuerelemente der SMART Dokumentenkamera-Software finden Sie unter [Seite](#page-38-0) 39.

## <span id="page-23-0"></span>Anschließen Ihrer Dokumentenkamera an Miracast

Wenn Ihr Computer oder Gerät, mit dem Sie eine Verbindung herstellen möchten, Miracast unterstützt, können Sie dies auch so einstellen, dass Bilder, die von der Dokumentenkamera aufgenommen wurden, schnell auf dem Gerät angezeigt werden.

### **So schließen Sie Ihre Dokumentenkamera an Miracast an**

1. Drücken Sie **Info** <sup>(0)</sup> auf dem Bedienfeld oder der Fernbedienung.

Das Bildschirmmenü (OSD) wird auf Ihrem Bildschirm angezeigt.

2. Verwenden Sie die rechte Pfeiltaste $\blacktriangleright$  auf der Fernbedienung oder  $\searrow$  auf dem Bedienfeld, um zur Registerkarte Drahtlos zu navigieren.

### **Hinweis**

Wenn die Registerkarte Drahtlos deaktiviert ist, ist der Wi-Fi-Modus deaktiviert. Drücken Sie zum Einschalten die WLAN-Taste und warten Sie, bis die Anzeigelampe an der Dokumentenkamera blau leuchtet.

- 3. Navigieren Sie zu Modus und drücken Sie dann +.
- 4. Wählen Sie Miracast und drücken Sie dann +

Die Miracast-Setup-Option ist jetzt verfügbar.

- 5. Verwenden Sie die Abwärtspfeiltaste  $\blacktriangledown$  auf der Fernbedienung oder  $\bigotimes$  auf dem Bedienfeld und navigieren Sie zu Miracast-Setup und drücken Sie -
- 6. Wählen Sie Ihre Fernanzeige aus der Liste aus.

Das Bild der Kamera wird nach dem Anschließen auf dem Bildschirm der Fernanzeige angezeigt.

# <span id="page-25-0"></span>Kapitel 3 **Verwenden der Document Camera**

![](_page_25_Picture_406.jpeg)

# <span id="page-25-1"></span>Verwenden des Bildschirmanzeige-Menüs

Verwenden Sie das OSD-Menü (On-Screen Display), um die Einstellungen für Ihre Dokumentenkamera im Kameramodus anzupassen.

![](_page_25_Picture_407.jpeg)

Das OSD bietet folgende Optionen:

![](_page_26_Picture_378.jpeg)

# <span id="page-26-0"></span>Navigieren zu den OSD-Menüs und Untermenüs im Kameramodus

Drücken Sie **Info** <sup>(0)</sup> auf dem Bedienfeld oder der Fernbedienung, um das OSD-Menü zu öffnen. Verwenden Sie nach dem Öffnen des OSD -Menüs die folgenden Steuerelemente auf der Fernbedienung oder dem Bedienfeld, um zu navigieren und eine Auswahl zu treffen:

![](_page_26_Figure_4.jpeg)

Drücken Sie **Info** <sup>(0)</sup> auf dem Bedienfeld oder der Fernbedienung, um das OSD -Menü zu verlassen.

# <span id="page-26-1"></span>Zugriff auf das Bildmenü

- 1. Stellen Sie Ihre Dokumentenkamera auf den Kameramodus ein.
- 2. Drücken Sie **Info** <sup>(0)</sup> auf dem Bedienfeld oder der Fernbedienung. Das OSD-Menü erscheint.
- 3. Navigieren Sie zur Registerkarte **Bild** und wählen Sie sie aus.

4. Wählen Sie die Einstellung aus, die Sie anpassen möchten:

![](_page_27_Picture_651.jpeg)

# <span id="page-27-0"></span>Zugriff auf das Drahtlos-Menü

- 1. Stellen Sie Ihre Dokumentenkamera auf den Kameramodus ein.
- 2. Drücken Sie **Info** @ auf dem Bedienfeld oder der Fernbedienung.

Das OSD-Menü erscheint.

3. Drücken Sie die Taste auf dem Bedienfeld oder der Fernbedienung, um zur Registerkarte Wi-Fi zu navigieren.

![](_page_28_Picture_343.jpeg)

# <span id="page-28-0"></span>Zugriff auf das Systemmenü

- 1. Stellen Sie Ihre Dokumentenkamera auf den Kameramodus ein.
- 2. Drücken Sie die Taste **Info** @ auf dem Bedienfeld oder der Fernbedienung.

Das OSD-Menü erscheint.

3. Drücken Sie die Taste auf dem Bedienfeld oder der Fernbedienung, um zur Registerkarte System zu navigieren.

![](_page_28_Picture_344.jpeg)

![](_page_29_Picture_417.jpeg)

# <span id="page-29-0"></span>Verwendung des Kameramodus zum Anzeigen von Objekten und Dokumenten

Wenn Ihre Dokumentenkamera an einen Projektor, einen interaktiven Bildschirm oder einen Fernseher angeschlossen ist, können Sie ein Vollbild von Ihrer Dokumentenkamera anzeigen. Sie können auch auf Funktionen und Einstellungen im OSD-Menü zugreifen.

# **Wichtig**

Ihre Dokumentenkamera muss an einen Bildschirm angeschlossen sein, um das OSD-Menü verwenden zu können.

# <span id="page-29-1"></span>Verwendung des Kameramodus

- 1. Schließen Sie Ihre Dokumentenkamera mit einem HDMI-Kabel an einen Projektor oder ein Flachbildschirm an.
- 2. Drücken Sie auf **Kamera/PC** auf dem Bedienfeld oder der Fernbedienung.

Das Bild der Kamera wird auf dem Bildschirm angezeigt.

# <span id="page-30-0"></span>Anzeigen gedruckter Dokumente

Wenn Sie Ihre Dokumentenkamera in den Kameramodus versetzen, können Sie Dokumente anzeigen.

## **Tipp**

Verwenden Sie Blendschutzfolie zur Reduzierung der Blendung und Optimierung der Bildqualität. Die Blendschutzfolie ist eine speziell beschichtete Folie, die dazu beiträgt, die Blendung zu vermeiden, die beim Anzeigen glänzender Objekte wie Zeitschriften und Fotos auftreten kann. Legen Sie die Blendschutzfolie auf ein Objekt, um das reflektierte Licht zu reduzieren.

### **So zeigen Sie Dokumente an**

- 1. Legen Sie Ihre Dokumente auf den Tisch.
- 2. Passen Sie die Dokumentenkamera an und richten Sie das Objektiv auf Ihre Dokumente.

## **Tipp**

Drehen Sie den Regler am Kamerakopf, um die Ausrichtung des Objektivs zu ändern.

![](_page_30_Picture_10.jpeg)

3. Drücken Sie auf **Autofokus** (d) auf dem Bedienfeld oder der Fernbedienung, um den Fokus einzustellen.

# <span id="page-30-1"></span>Objekte anzeigen

- 1. Drücken Sie auf **Kamera/PC**  $^{\textcircled{\text{m}}}$  auf dem Bedienfeld oder der Fernbedienung.
- 2. Platzieren Sie das Objekt, z. B. ein Dokument oder ein Modell, das Sie anzeigen möchten, unter der Kamera.
- 3. Drehen Sie den Kamerakopf, um das Objektiv auf Ihr Objekt zu richten.
- 4. Wenn das Bild zu dunkel ist, drücken Sie auf **Lampe**  $\overline{\left(\frac{1}{2}\right)}$  auf dem Bedienfeld oder der Fernbedienung.

# <span id="page-31-0"></span>Bild drehen und spiegeln

### **So drehen Sie das Bild**

Stellen Sie den Kamerakopf auf den gewünschten Aufnahmebereich ein und drücken Sie

**Drehen**  $\textcircled{c}$  auf der Fernbedienung, um das Bild um 180° zu drehen, oder drehen Sie den Regler am Kamerakopf, um das Bild um 90° zu drehen.

### **So spiegeln Sie das Bild**

- 1. Drücken Sie **Info** <sup>(@)</sup> auf dem Bedienfeld oder der Fernbedienung, um das OSD -Menü zu öffnen.
- 2. Wählen Sie **Bild**.
- 3. Navigieren Sie zu **SPIEGEL** und wählen Sie es aus.
- 4. Wählen Sie **AN**.
- 5. Drücken Sie erneut auf **Info** um das OSD-Menü zu verlassen.

## <span id="page-31-1"></span>Ändern des Bildmodus oder Hinzufügen eines Effekts

Mit der Fernbedienung oder dem OSD -Menü können Sie den Bildmodus ändern, der zum Erfassen des Objekts oder Dokuments verwendet wird. Sie können auch das OSD-Menü verwenden, um einen Effekt hinzuzufügen, z. B. das Bild auf Schwarzweiß oder Negativ umzuschalten.

### **So ändern Sie den Bildmodus**

1. Drücken Sie auf **Modus**  $\ddot{\ddot{\cdot}}$  auf der Fernbedienung, um zwischen den Bildmodi zu wechseln. ODER

Drücken Sie **Info**  $^{\circledR}$  auf dem Bedienfeld oder der Fernbedienung, um das OSD -Menü zu öffnen, wählen Sie **Bild > Vorschaumodus** und dann den gewünschten Modus.

Beide Methoden bieten die folgenden Optionen für den Bildmodus:

- <sup>o</sup> **Normal**: Dies ist der Standardmodus. In den meisten Fällen bietet der Normalmodus die beste Schärfe und Farbe.
- <sup>o</sup> **Bewegung**: Erhöht die Bildrate, um die Bewegung im Livebild flüssiger zu machen.
- <sup>o</sup> **Hohe Qualität**: Bietet die beste Bildqualität für den von Ihnen ausgewählten Aufnahmebereich und den angeschlossenen Bildschirm.
- <sup>o</sup> **Mikroskop**: Zur Verwendung des Mikroskopadapters mit der Dokumentenkamera.
- <sup>o</sup> **Makro**: Zur Verwendung beim Aufnehmen von Objekten, die höchstens 10 cm von der Document Camera entfernt sind.
- <sup>o</sup> **Unendlich**: Zur Aufnahme von Objekten, die mehr als 80 cm von der Document Camera entfernt sind.

### **So fügen Sie einen Effekt hinzu**

- 1. Drücken Sie auf **Info**  $^{\circledR}$  auf dem Bedienfeld oder der Fernbedienung, um das OSD Menü zu öffnen, navigieren Sie zu **Bild> Effekt** und wählen Sie dann den Effekt aus, den Sie hinzufügen möchten:
	- <sup>o</sup> Farbe
	- <sup>o</sup> S/W (Schwarzweiß)
	- <sup>o</sup> Filmnegativ
- <span id="page-32-0"></span>2. Drücken Sie erneut auf **Info** <sup>(0)</sup> um das OSD-Menü zu verlassen.

# Aufnehmen von Bildern und Videos auf einem USB -Laufwerk

Verwenden Sie den USB-Anschluss der SMART Dokumentenkamera, um Bilder und Videos auf einem USB -Laufwerk zu speichern. Stellen Sie dazu Ihre Dokumentenkamera auf den [Kameramodus](#page-29-0) ein und schließen Sie ein USB-Laufwerk an die Dokumentenkamera an.

### **Tipp**

Sie können Bilder und Videos auch mit dem SMART [Notebook](#page-46-0) oder der [SMART](#page-38-0) 650 [Dokumentenkamera-Software](#page-38-0) auf Ihrem Computer aufnehmen.

![](_page_33_Figure_1.jpeg)

Drücken Sie dann mit der Fernbedienung oder dem Bedienfeld der Dokumentenkamera die Taste **Erfassung ®**, um ein Bild zu speichern, oder drücken Sie die Taste Aufnahme <sup>®</sup>, um die Videoaufnahme zu starten. Drücken Sie die Taste **Aufnahme** erneut um die Aufnahme zu stoppen. Wenn Sie bereit sind, die Dateien anzuzeigen, schließen Sie das USB-Laufwerk an einen Computer oder einen interaktiven Bildschirm an.

# <span id="page-34-0"></span>Verwenden eines Mikroskops mit Ihrer Dokumentenkamera

Schließen Sie Ihre Dokumentenkamera an ein Mikroskop an, um mikroskopische Objekte auf einem größeren Bildschirm zu untersuchen.

# <span id="page-34-1"></span>Anschluß Ihrer Dokumentenkamera an ein Mikroskop

1. Wählen Sie die geeignete Gummikupplungsgröße für das Mikroskopokular und setzen Sie es in den Mikroskopadapter ein.

![](_page_34_Figure_5.jpeg)

2. Befestigen Sie den Mikroskopadapter an der Dokumentenkamera und ziehen Sie die drei Schrauben fest, bis der Adapter gesichert ist.

![](_page_34_Picture_7.jpeg)

## **Wichtig**

Stellen Sie sicher, dass sich der Pfeil auf dem Kamerakopf und dem Mikroskopadapter auf derselben Seite befinden.

3. Befestigen Sie den Mikroskopadapter am Okular des Mikroskops und schließen Sie die Dokumentenkamera an das Mikroskop an.

![](_page_35_Figure_2.jpeg)

4. Drehen Sie den Mikroskopadapter gegen den Uhrzeigersinn, um die Pfeile auszurichten, und verriegeln Sie den Mikroskopadapter.

### **Zur Optimierung von Mikroskopbildern**

- 1. Drücken Sie auf**Info** ® auf dem Bedienfeld oder der Fernbedienung, um das OSD -Menü (On-Screen Display) zu öffnen.
- 2. Wählen Sie die Registerkarte **Bild**.
- 3. Navigieren Sie zum Untermenü Vorschaumodus und drücken Sie -
- 4. Wählen Sie Mikroskop und drücken Sie -
- 5. Stellen Sie den Kamerakopf auf den am weitesten entfernten Punkt ein und drücken Sie ihn. Drücken Sie dann die Taste **AUTOFOKUS** auf dem Bedienfeld oder der Fernbedienung.
- <span id="page-35-0"></span>6. Passen Sie den Fokus des Mikroskops nach Bedarf an.

## Anzeigen eines Mikroskop-Objektträgers

- 1. Legen Sie einen Objektträger oder ein Objekt auf den Tisch des Mikroskops.
- 2. Fokussieren Sie das Mikroskop so, dass das Motiv scharf ist.

3. Positionieren Sie das Mikroskop so unter Ihrer Dokumentenkamera, dass das Kameraobjektiv mit dem Mikroskopokular ausgerichtet ist.

## **Achtung**

Stellen Sie sicher, dass das Objektiv Ihrer Dokumentenkamera nicht mit dem Mikroskop zusammenstößt. Dies könnte das Objektiv Ihrer Dokumentenkamera beschädigen.

- 4. Drücken Sie die Taste **KAMERA/PC** auf dem Bedienfeld oder der Fernbedienung, damit sich die Dokumentenkamera im Kameramodus befindet.
- 5. Drücken Sie auf **Info** <sup>(0)</sup> auf dem Bedienfeld oder der Fernbedienung, um das OSD -Menü (On-Screen Display) zu öffnen.
- 6. Wählen Sie die Registerkarte **Bild**.
- 7. Navigieren Sie zum Untermenü **Vorschaumodus** und drücken Sie .
- <span id="page-36-0"></span>8. Wählen Sie Mikroskop und drücken Sie -

# Verwendung von Miracast zum Anzeigen von Bildern auf einem Bildschirm

Wenn Sie einen Bildschirm verwenden, der Miracast unterstützt, können Sie mit Miracast die von der SMART 650 Dokumentenkamera aufgenommenen Bilder drahtlos für den Bildschirm freigeben.

### **So verwenden Sie Miracast, um Livebilder von der Dokumentenkamera freizugeben**

1. Drücken Sie **Info**  $^{(0)}$  auf dem Bedienfeld oder der Fernbedienung.

Das Bildschirmmenü (OSD) wird auf Ihrem Bildschirm angezeigt.

2. Verwenden Sie die rechte Pfeiltaste $\blacktriangleright$  auf der Fernbedienung oder  $\bigvee$  auf dem Bedienfeld, um zur Registerkarte Drahtlos zu navigieren.

### **Hinweis**

Wenn die Registerkarte Drahtlos deaktiviert ist, ist der Wi-Fi-Modus deaktiviert. Drücken Sie zum Einschalten die WLAN-Taste und warten Sie, bis die Anzeigelampe an der Dokumentenkamera blau leuchtet.

- 3. Navigieren Sie zu Modus und drücken Sie dann
- 4. Wählen Sie Miracast und drücken Sie dann +

Die Miracast-Setup-Option ist jetzt verfügbar.

5. Verwenden Sie die Abwärtspfeiltaste  $\blacktriangledown$  auf der Fernbedienung oder  $\bigcirc$  auf dem Bedienfeld und navigieren Sie zu **Miracast-Setup** und drücken Sie .

6. Wählen Sie Ihre Fernanzeige aus der Liste aus.

Das Bild der Kamera wird nach dem Anschließen auf dem Bildschirm der Fernanzeige angezeigt.

# <span id="page-38-0"></span>Kapitel 4 **Verwenden der SMART 650 Dokumentenkamera-Software**

![](_page_38_Picture_347.jpeg)

Mit der SMART Dokumentenkamera-Software können Sie Livebilder von der Dokumentenkamera auf einem Gerät anzeigen, das über eine USB- oder drahtlose [Verbindung](#page-18-0) verbunden ist. Wenn Sie die SMART 650 Dokumentenkamera-Software zum ersten Mal öffnen, wird das folgende Hauptfenster mit den folgenden Funktionen angezeigt:

![](_page_38_Figure_3.jpeg)

# <span id="page-38-1"></span>Die Software wird heruntergeladen

Besuchen Sie zum Herunterladen der Software für Windows- und Mac-Betriebssysteme [support.smarttech.com//docs/redirect/?product=doccamera650&context=downloads](https://support.smarttech.com/docs/redirect/?product=doccamera650&context=downloads).

<span id="page-38-2"></span>Besuchen Sie für interaktive SMART Board-Bildschirme mit iQ den iQ App Store auf dem Bildschirm, um die Software für Android herunterzuladen.

# Anzeigen eines Livebilds einer Dokumentenkamera

Wenn Sie die Software der SMART 650 Dokumentenkamera öffnen, werden die verfügbaren Kameras angezeigt, mit denen Sie eine Verbindung herstellen können. Wenn mehrere Kameras aufgelistet sind, können Sie die Liste filtern oder Ihren Favoriten eine Dokumentenkamera hinzufügen.

### **So stellen Sie eine Verbindung zu einer verfügbaren Kamera her**

- 1. Öffnen Sie die Software der SMART 650 Dokumentenkamera.
- 2. Suchen Sie die Dokumentenkamera, mit der Sie eine Verbindung herstellen möchten, und

![](_page_39_Picture_6.jpeg)

### **Tipps**

- $\degree$  Wenn Sie die Dokumentenkamera häufig verwenden, wählen Sie  $\heartsuit$  um es für eine schnellere Verbindung in der Zukunft in Ihrer Favoritenliste zu speichern.
- <sup>o</sup> Wählen Sie **Filter** und **In meinem Klassenzimmer**, um eine lokale Liste der verfügbaren drahtlosen Kameras anzuzeigen.

### **Hinweis**

Wenn Sie versuchen, eine Verbindung zu einer drahtlosen Kamera herzustellen, müssen Sie

 $\overline{\text{m\"od} }$ icherweise $\overline{\text{O}}$  auswählen bevor Sie mit dem Anzeigen des Livebilds beginnen können.

Das Live-Stream-Fenster wird geöffnet und zeigt das Live-Bild der Dokumentenkamera.

![](_page_39_Figure_14.jpeg)

## **Manuelles Hinzufügen und Herstellen einer Verbindung zu einer Dokumentenkamera mithilfe ihrer IP -Adresse**

- 1. Öffnen Sie das [Bildschirmanzeigemenü](#page-28-0) für die Dokumentenkamera.
- 2. Navigieren Sie zur Registerkarte System> Information, um die IP-Adresse zu ermitteln.
- 3. Wählen Sie in der SMART 650 Dokumentenkamera-Software **Kamera hinzufügen** .

Das Dialogfeld Dokumentkamera hinzufügen wird geöffnet.

![](_page_40_Picture_356.jpeg)

4. Geben Sie die IP-Adresse der Dokumentenkamera ein und wählen Sie **Weiter**.

Wenn die Verbindung erfolgreich hergestellt wurde, wird der Bildschirm Kamera speichern angezeigt.

- 5. (Optional) Geben Sie einen Namen und ein Passwort für die Dokumentenkamera ein. Ein Name hilft Ihnen dabei, die Dokumentenkamera leichter zu identifizieren, und das Kennwort verhindert, dass unerwünschte Benutzer eine drahtlose Verbindung zu Ihrer Dokumentenkamera herstellen. Wenn Sie keinen Namen eingeben, wird die Seriennummer der Dokumentenkamera verwendet.
- <span id="page-40-0"></span>6. Klicken Sie auf **Fertig**.

# Verwenden der Software zur Steuerung des Livebilds

Wenn Sie das Livebild von einer angeschlossenen Dokumentenkamera anzeigen, werden die folgenden Steuerelemente angezeigt:

![](_page_41_Figure_1.jpeg)

![](_page_41_Picture_236.jpeg)

![](_page_41_Picture_3.jpeg)

- <sup>l</sup> Wählen Sie das Mikrofon aus, um das Mikrofon stummzuschalten oder die Stummschaltung aufzuheben.
- <sup>l</sup> Wählen Sie **Aufnahme** , um die Aufnahme zu starten.
- <sup>l</sup> Wählen Sie die Pause-Taste, um die Aufnahme anzuhalten.
- <sup>l</sup> Wählen Sie **Stop**, um die Aufnahme zu beenden.

![](_page_42_Figure_1.jpeg)

<span id="page-43-0"></span>![](_page_43_Figure_1.jpeg)

## Einstellungen ändern

Über das Einstellungsmenü können Sie die Einstellungen für Kamera, Anzeige, Aufzeichnungen und Netzwerknutzungsoptionen ändern.

![](_page_44_Picture_382.jpeg)

# <span id="page-44-0"></span>Anzeigen gespeicherter Bilder und Videos in der Bibliothek

Aufzeichnungen oder Screenshots, die Sie mit der SMART 650 Dokumentenkamera-Software aufnehmen, werden in der Bibliothek gespeichert, die mit dem lokalen Laufwerk Ihres Geräts synchronisiert ist. Öffnen Sie die Registerkarte Bibliothek, um gespeicherte Bilder und Videos anzuzeigen. Wählen Sie dann entweder den Ordner Bild oder Video aus, um die gespeicherten Dateien anzuzeigen.

## **Tipp**

Gespeicherte Dateien und Videos können im geteilten Bildschirmmodus verwendet werden, um sie neben dem Livebild anzuzeigen.

<span id="page-44-1"></span>![](_page_44_Picture_383.jpeg)

# Hinzufügen von Bildern oder Videos zu Ihrer Bibliothek aus anderen Quellen (nur Windows)

Wenn Sie die SMART 650 Dokumentenkamera-Software auf einem Windows-Computer verwenden, können Sie Bilder und Videos zur Softwarebibliothek hinzufügen und exportieren.

### **So fügen Sie Bilder oder Videos auf einem Windows-Computer hinzu**

- 1. Öffnen Sie den Windows Datei-Explorer.
- 2. Für Bilder navigieren Sie zu **Bilder > SMART 650 Dokumentenkamera-Software** . ODER

Für Videos navigieren Sie zu **Videos > SMART 650 Dokumentenkamera-Software** .

3. Kopieren Sie die gewünschten Dateien an einen neuen Speicherort.

### **So exportieren Sie Bilder oder Videos auf einem Windows-Computer**

- 1. Öffnen Sie den Windows Datei-Explorer.
- 2. Für Bilder navigieren Sie zu **Bilder > SMART 650 Dokumentenkamera-Software**. ODER

Für Videos navigieren Sie zu **Videos > SMART 650 Dokumentenkamera-Software**.

3. Kopieren Sie die gewünschten Dateien an einen neuen Speicherort.

# <span id="page-46-0"></span>Kapitel 5 **Verwendung mit der SMART -Notebook-Software**

![](_page_46_Picture_281.jpeg)

Verwenden Sie die SMART Notebook-Software, um Bilder zu speichern und später wiederzugeben. Wenn Ihr Computer an ein interaktives Whiteboard, einen Projektor oder einen Fernseher angeschlossen ist, können Sie Ihre SMART Notebook-Präsentation mit Livebildern von Ihrer Dokumentenkamera liefern.

# <span id="page-46-1"></span>Verbindung zum SMART Notebook

Die Dokumentenkamera ist nur mit der SMART Notebook-Software im USB-Verbindungsmodus kompatibel.

### **So stellen Sie eine Verbindung zum Computer her und aktivieren den USB-Verbindungsmodus**

- 1. Schließen Sie die Dokumentenkamera mit dem mitgelieferten USB -Kabel an den Computer an.
- 2. Schalten Sie die Dokumentenkamera ein und drücken Sie dann **Kamera/PC** 8 auf dem Bedienfeld oder der Fernbedienung.
- 3. Öffnen Sie auf dem Computer das SMART Notebook.

4. Wählen Sie im Notebook-Menü **Einfügen> SMART Dokumentenkamera-Viewer**.

ODER

Wenn Sie den 4K Notebook-Presenter verwenden, wählen Sie **Ansicht> 4K-Presenter > Einfügen> SMART Dokumentenkamera-Viewer**.

Das Fenster SMART Dokumentenkamera-Viewer wird auf der Notebook-Seite geöffnet:

**Das reguläre Fenster des SMART Dokumentenkamera-Viewer in SMART Notebook:**

![](_page_47_Figure_6.jpeg)

**Das Fenster des SMART Dokumentenkamera-Viewer in 4K-Presenter:**

![](_page_47_Picture_8.jpeg)

### **Hinweis**

<span id="page-47-0"></span>Es wird empfohlen, den 4K-Presenter zu verwenden, wenn Sie an ein 4K-Anzeigegerät angeschlossen sind, um die beste Bildqualität zu gewährleisten. Ansonsten sind die Steuerelemente und Funktionen identisch.

# Verwendung des Dokumentenkamera-Viewer in SMART Notebook

DerSMART Dokumentenkamera-Viewer enthält die folgenden Steuerelemente und Funktionen:

![](_page_48_Picture_3.jpeg)

![](_page_48_Picture_452.jpeg)

## **Nr. Beschreibung**

**6** Wählen Sie dieses Steuerelement aus, um die folgenden zusätzlichen Einstellungen zum Ändern des Erscheinungsbilds des Livebilds anzuzeigen:

- 180° drehen
- In Farbe konvertieren
- In Schwarzweiß konvertieren
- In Negativ konvertieren
- In Positiv konvertieren

# <span id="page-50-0"></span>**Problembehandlung**

In diesen Abschnitten wird erklärt, wie Sie eine Reihe von häufigen Problemen mit der SMART Document Camera 650 beheben können. Wenn Ihr Problem nicht aufgeführt ist oder Sie es nicht lösen können, besuchen Sie die folgenden Seiten:

**[Wissensdatenbank](https://community.smarttech.com/s/topic/0TOU0000000XoT0OAK/document-cameras?&tabset-823c7=2)** Die Wissensdatenbank enthält Artikel, die Ihnen bei der erweiterten Fehlerbehebung helfen. Suchen Sie nach Ihrem Problem, um herauszufinden, ob eine der veröffentlichten Ressourcen eine Lösung bietet.

![](_page_50_Picture_558.jpeg)

# <span id="page-50-1"></span>Allgemeine Fragen

# <span id="page-50-2"></span>Bild-Probleme

![](_page_50_Picture_559.jpeg)

![](_page_51_Picture_806.jpeg)

![](_page_52_Picture_667.jpeg)

# <span id="page-52-0"></span>SMART Notebook Document Camera Viewer – Probleme

![](_page_52_Picture_668.jpeg)

• Überprüfen Sie den USB-Port oder die Kabel auf physische Defekte.

# <span id="page-53-0"></span>Software der SMART Document Camera 650 – Verbindungsprobleme

# USB-Verbindungsprobleme

![](_page_53_Picture_753.jpeg)

# Peer-to-Peer-Verbindung (P2P) – Probleme

![](_page_54_Picture_721.jpeg)

![](_page_55_Picture_429.jpeg)

# WLAN-Verbindungsprobleme

# Andere Verbindungsprobleme

![](_page_56_Picture_235.jpeg)

## **SMART Technologies**

[smarttech.com/support](https://www.smarttech.com/support) [smarttech.com/contactsupport](https://www.smarttech.com/contactsupport)

smarttech.com/de/kb/171733